# QIAsymphony RGQ-Applikationsblatt *artus*® CT/NG QS-RGQ Kit (Probentyp: Abstriche in eNaT™, 400 µl)

Juli 2017

### Angaben zur Version

Bei dem vorliegenden Dokument *artus* CT/NG QS-RGQ Kit Applikationsblatt für Abstriche handelt es sich um die Version 1, Revision R3.

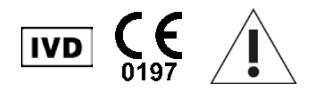

Kontrollieren Sie, ob unter www.qiagen.com/products/artusctngqsrgqkitce.aspx neue elektronische Revisionen der Gebrauchsanweisung vorliegen, bevor Sie mit der Testdurch-führung beginnen.

## Allgemeine Informationen

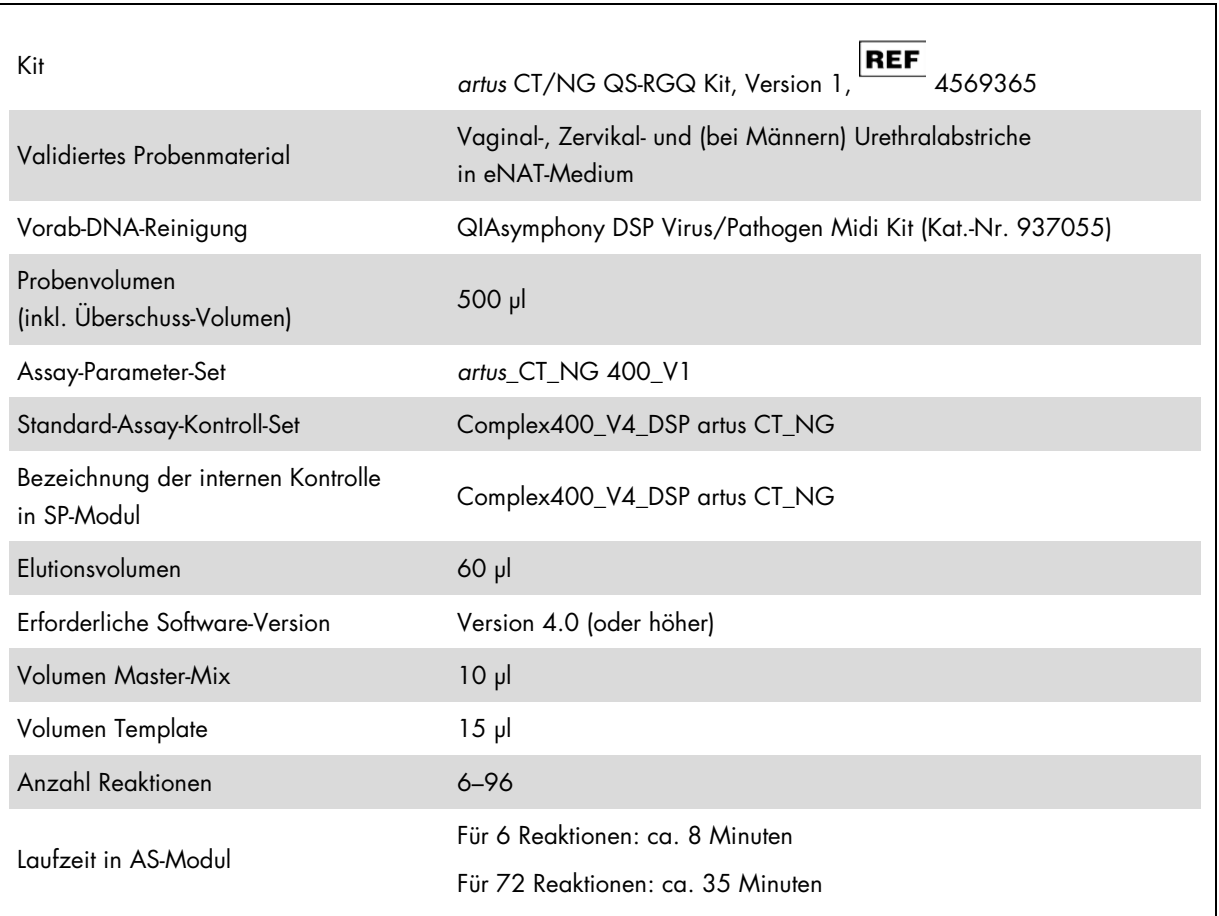

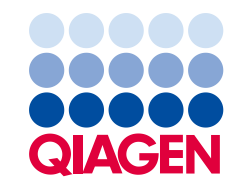

## Vom Anwender bereitzustellende Ausrüstung und Reagenzien

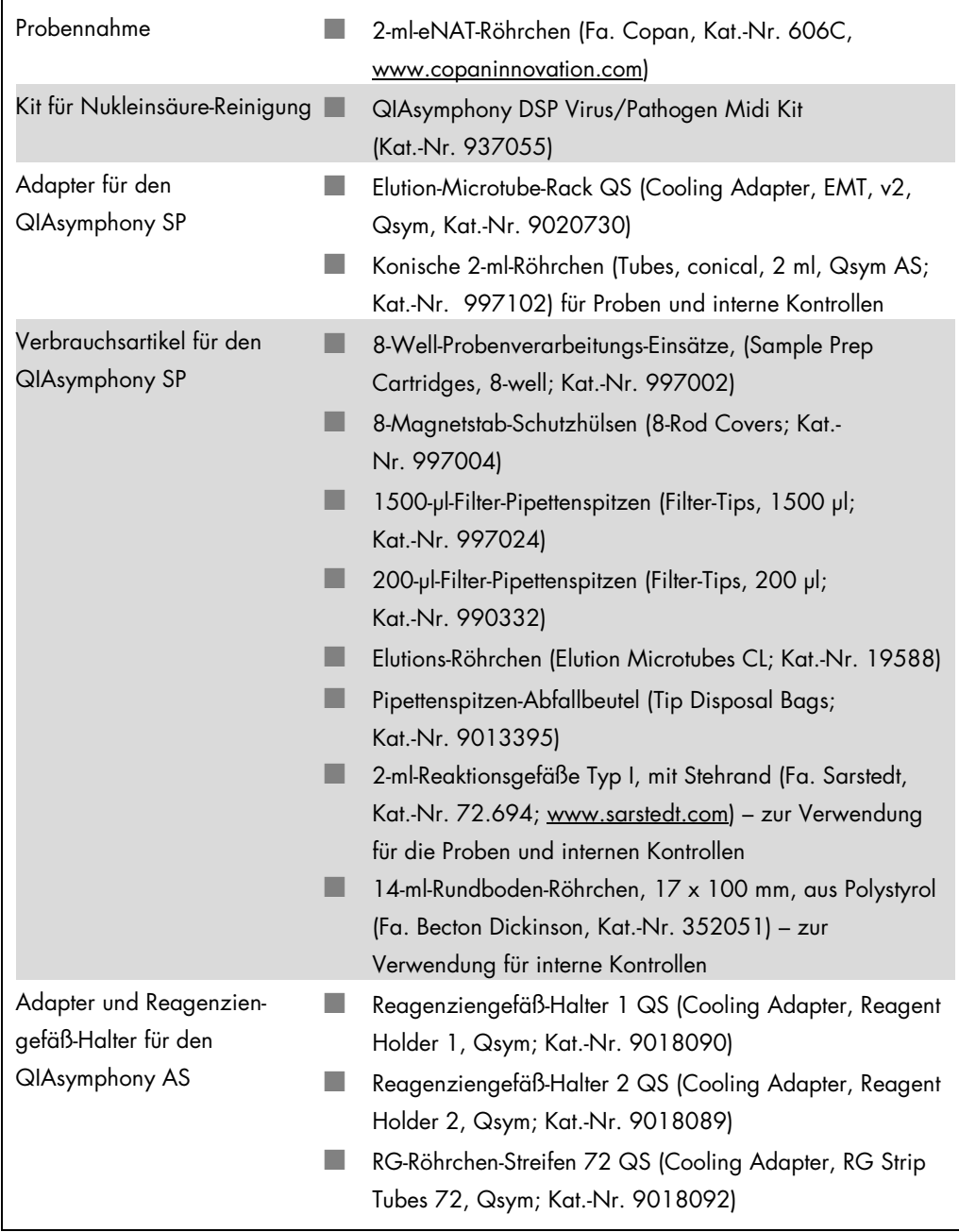

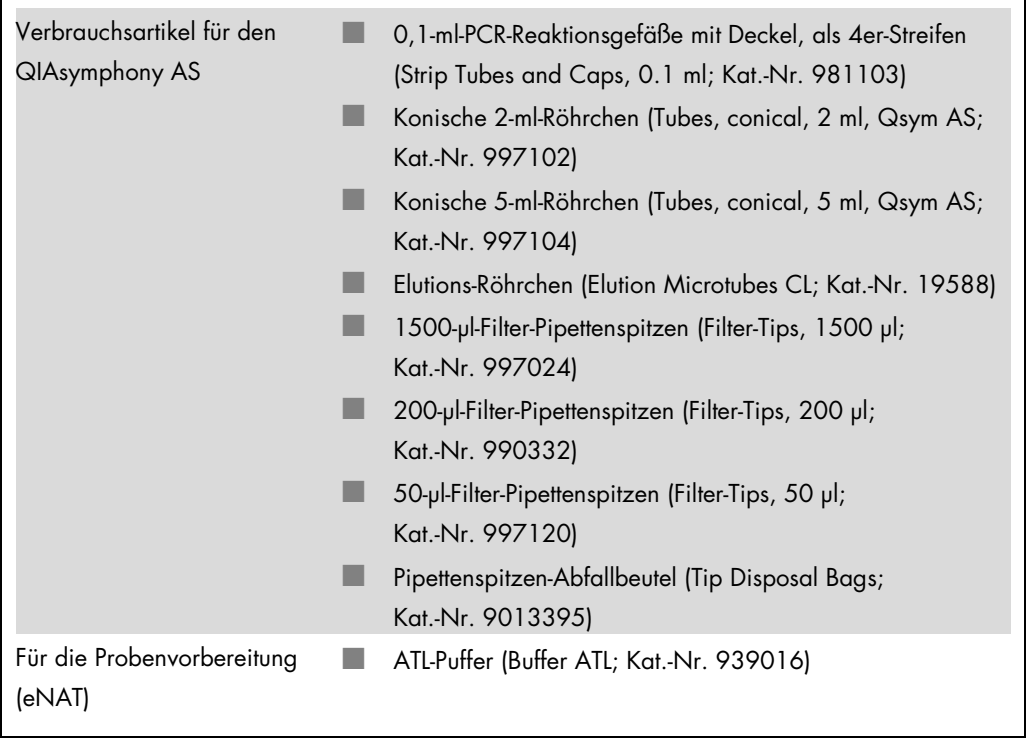

ŗ

## Handhabung und Lagerung der Proben

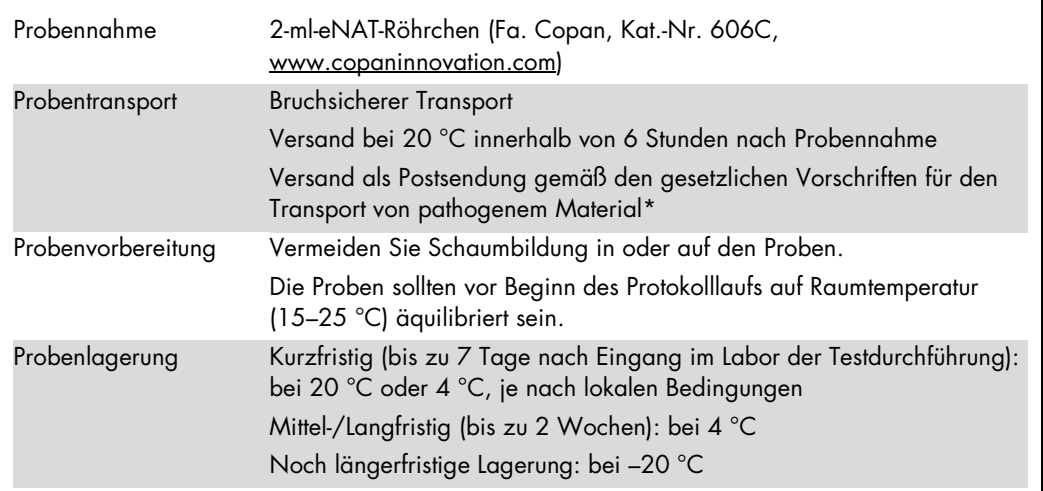

\* International Air Transport Association (IATA). Gefahrgutvorschriften (DGR).

## Verfahren

## Vorbereitung der Carrier-RNA und Zugabe der internen Kontrolle zu den Proben

Die Verwendung des QIAsymphony DSP Virus/Pathogen Midi Kits in Kombination mit dem *artus* CT/NG QS-RGQ Kit erfordert das Mitführen der internen Kontrolle (CT/NG RG IC) während der Nukleinsäure-Reinigung, um die Effizienz der Probenverarbeitung und des nachfolgenden Assays zu überwachen.

Interne Kontrollen müssen zusammen mit der Carrier-RNA-Lösung (CARRIER; angesetzt in AVE-Puffer), zugegeben werden, wobei das Gesamtvolumen des Gemischs aus interner Kontrolle und Carrier-RNA-Lösung weiterhin 120 µl beträgt.

Die folgende Tabelle gilt für die Zugabe der internen Kontrolle im Verhältnis von 0,1 µl pro 1 µl Elutionsvolumen. Wir empfehlen, für jeden Lauf das Gemisch frisch, unmittelbar vor Gebrauch anzusetzen.

Für die Berechnung der internen Kontrolle (IC) sollte der "IC Calculator" in der QIAsymphony Management Console (QMC) verwendet werden.

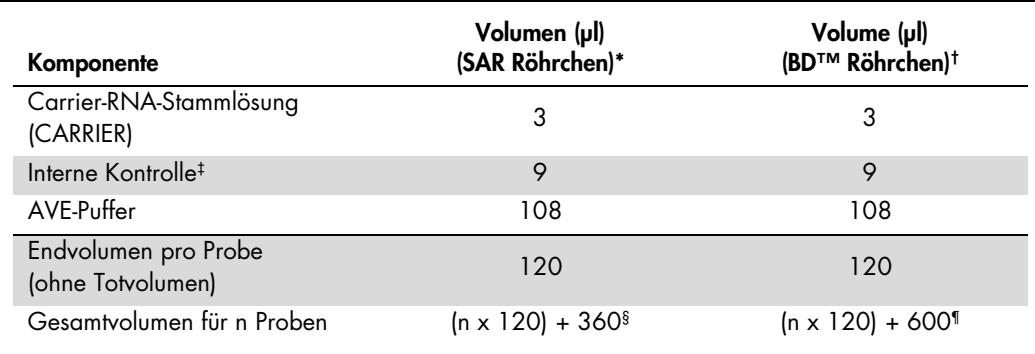

\* 2-ml-Reaktionsgefäße Typ I, mit Stehrand (Fa. Sarstedt, Kat.-Nr. 72.694; www.sarstedt.com).

† 14-ml-Rundboden-Röhrchen, 17 x 100 mm, aus Polystyrol (Fa. Becton Dickinson, Kat.-Nr. 352051).

‡ Die Berechnung der Menge an interner Kontrolle basiert jeweils auf dem Ausgangsvolumen an Elutionslösung (90 µl). Das zusätzliche Leervolumen hängt vom Typ des verwendeten Probenröhrchens ab.

§ Ein Gemisch aus internen Kontrollen, das drei zusätzlichen Proben (d. h. 360 µl) entspricht, ist erforderlich. Füllen Sie nicht mehr als 1,92 ml Gesamtvolumen ein (entsprechend einer maximalen Anzahl von 13 Proben. Diese Volumina gelten spezifisch für die 2-ml-Reaktionsgefäße Typ I, mit Stehrand (Fa. Sarstedt, Kat.-Nr. 72.694; www.sarstedt.com).

¶ Ein Gemisch der internen Kontrollen, das fünf zusätzlichen Proben (d. h. 600 µl) entspricht, ist erforderlich. Füllen Sie nicht mehr als 13,92 ml Gesamtvolumen ein (entsprechend einer maximalen Anzahl von 111 Proben). Diese Volumina gelten spezifisch für die 14-ml-Rundboden-Röhrchen, 17 x 100 mm, aus Polystyrol der Fa. Becton Dickinson (Kat.-Nr. 352051).

## Vorbereiten des QIAsymphony SP

### "Waste"-Schublade (Abfall)

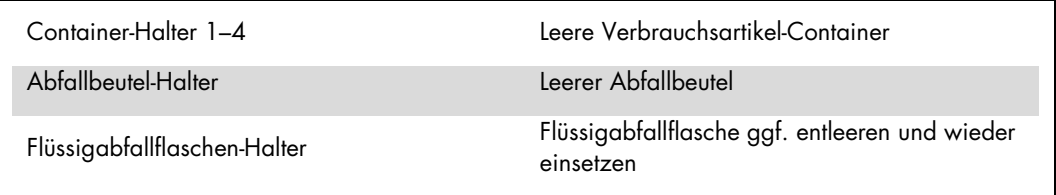

#### "Eluate"-Schublade (Eluat)

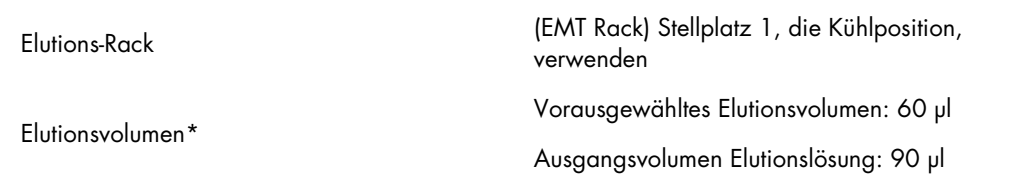

\* Das Elutionsvolumen wird für das Protokoll vorausgewählt. Dies entspricht dem verfügbaren Eluat-Mindestvolumen im letzten Elutionsgefäß. Das Ausgangsvolumen an Elutionslösung ist erforderlich, um sicherzustellen, dass das tatsächliche Eluatvolumen dem gewählten Volumen entspricht.

"Reagents and Consumables"-Schublade (Reagenzien und Verbrauchsartikel)

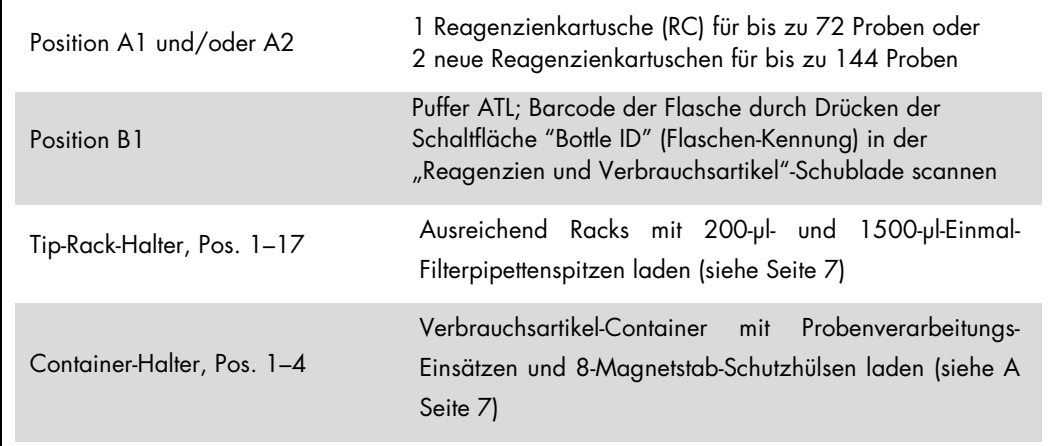

#### "Sample"-Schublade (Proben)

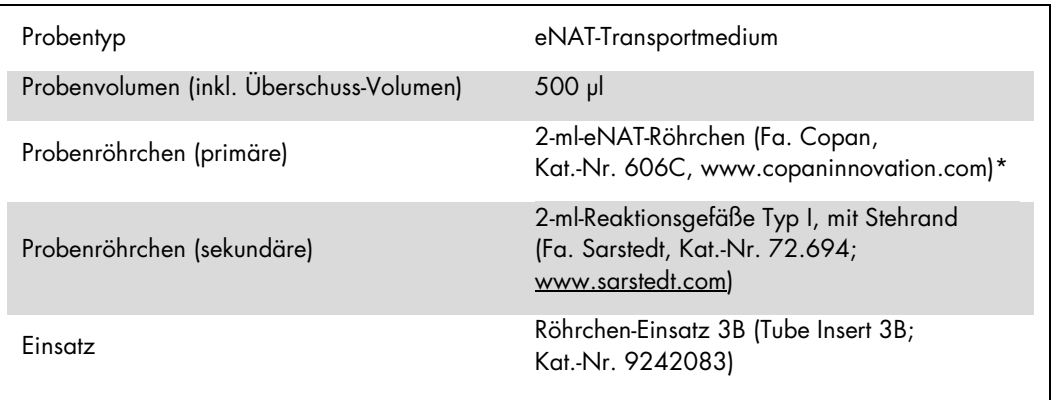

<span id="page-6-0"></span>\* Achten Sie darauf, die Abstrich-Tupfer zu entnehmen, bevor Sie die Primär-Probenröhrchen dem QIAsymphony SP zuführen.

Benötigte Kunststoff-Verbrauchsartikel für 1–4 Proben-Chargen

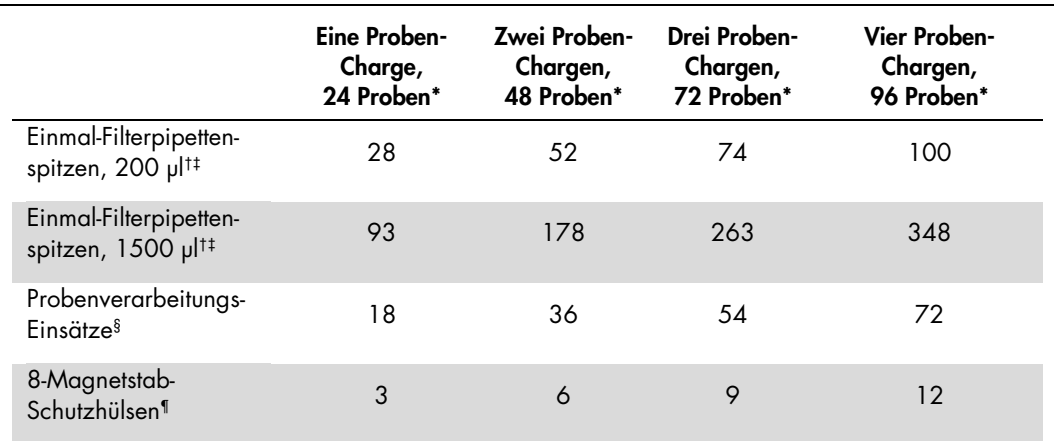

\* Bei Verwendung von mehr als einem Röhrchen der internen Kontrolle pro Charge und bei Durch-führung von mehr als einem Inventar-Scan werden zusätzliche Einmal-Filterpipettenspitzen benötigt.

† Ein Tip-Rack enthält 32 Filter-Pipettenspitzen.

‡ Bei der Anzahl der benötigten Filter-Pipettenspitzen sind die Spitzen für einen Inventar-Scan pro Reagenzienkartusche berücksichtigt.

§ Ein Verbrauchsartikel-Container ("Unit Box") enthält 28 Probenverarbeitungs-Einsätze.

¶ Ein Verbrauchsartikel-Container ("Unit Box") enthält zwölf 8-Magnetstab-Schutzhülsen.

#### Zufuhr der Proben und Kontrollen

Stellen Sie sicher, dass sich die beiden Röhrchen mit den Kontrollen ("CT/NG Control CT+/NG–" und "CT/NG Control NG+/CT–") in den ersten Positionen der QIAsymphony Probenzufuhr-Racks befinden. Wenn mehr als 69 Proben verarbeitet werden, müssen zwei zusätzliche Röhrchen mit Kontrolle verfügbar sein (siehe als Beispiel folgende Tabelle). Dies ist wichtig, weil ein PCR-Lauf aus 72 Reaktionsansätzen besteht (69 Proben + 2 Kontrollen im Probenverarbeitungs-Modul (SP) und eine Kontrolle ohne Template (NTC) im Assay-Set-up-Modul (AS)). Wenn mehr als 69 Proben analysiert werden, wird automatisch ein zweiter PCR-Lauf vom AS-Modul pipettiert. Um sicherzustellen, dass dieser Lauf gültig ist, müssen zwei Kontrollen in den PCR-Positionen 1 und 2 sein. Vergewissern Sie sich daher immer, dass sich die beiden Kontrollen für die Probenverarbeitung in den ersten Positionen des PCR-Laufs im Rotor-Gene Q befinden. Wenn mehr als 45 Proben analysiert werden, empfehlen wir, die Proben auf zwei Chargen im AS-Modul und dementsprechend auf zwei separate Läufe mit dem Rotor-Gene Q MDx 5plex HRM Thermocycler aufzuteilen. Weitere Informationen sind in den folgenden zwei Tabellen zusammengefasst. Beachten Sie bitte, dass die NTC-Probe nur vom AS-Modul verarbeitet wird, nicht aber vom SP-Modul.

Hinweis: Wir empfehlen nicht, die Anzahl der NTC-Replikate manuell zu ändern. Der Rotor-Gene AssayManager akzeptiert den Lauf nicht, wenn die Anzahl der NTC-Replikate geändert wird.

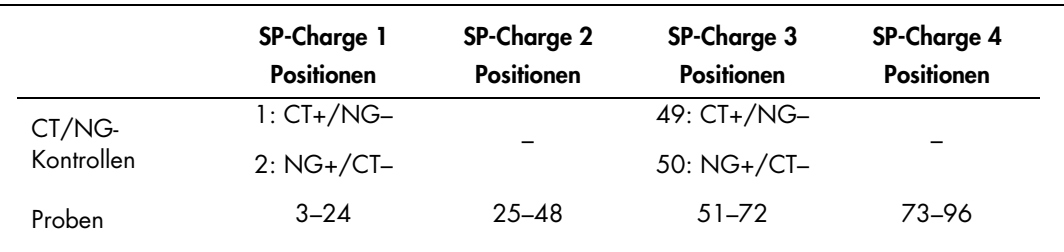

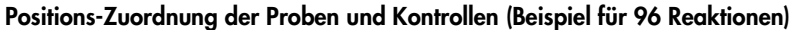

Nach jedem Satz Proben (1–71 und 72–96) fügt das AS-Modul eine NTC-Probe (Kontrolle ohne Template) ein.

Der empfohlene Arbeitsablauf für 96 Proben (inklusive Kontrollen) ist in der folgenden Tabelle wiedergegeben. In diesem Beispiel werden 2 x 46 Proben (+ zwei Kontrollen) in zwei AS-Chargen und zwei PCR-Läufen verarbeitet. Der erste PCR-Lauf, bestehend aus 46 Proben, zwei Kontrollen und einer NTC-Probe, wird abgeschlossen, während die SP-Chargen 3 und 4 verarbeitet werden.

#### Empfohlener Arbeitsablauf für 96 Proben bei Durchführung als integrierter Lauf

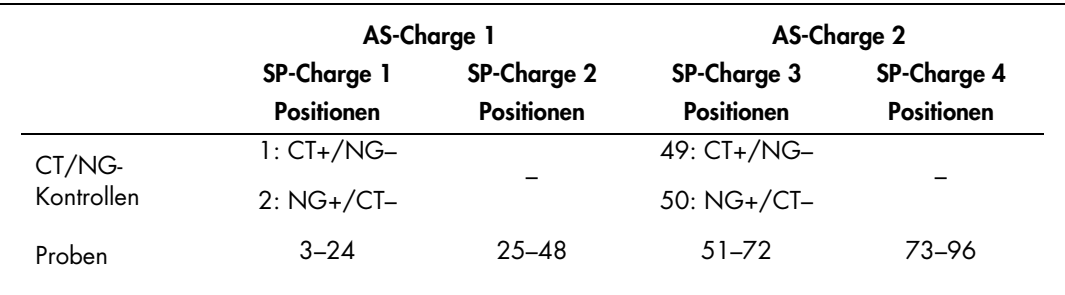

### Vorbereiten des QIAsymphony AS

#### Verbrauchsartikel

Während der Vorbereitung werden für jeden Verbrauchsartikel die entsprechenden Positionen auf dem QIAsymphony AS-Modul auf dem Touchscreen des Geräts angezeigt.

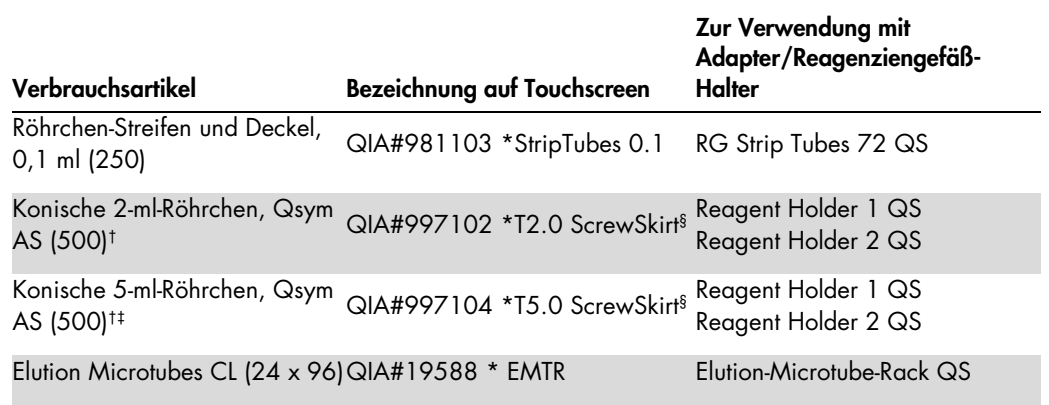

\* Zeigt Verbrauchsmaterialien an, die mithilfe eines Kühladapters mit Barcode gekühlt werden können.

† Für Master-Mix-Komponenten, vom System angesetzten Master-Mix, Assay-Standards und Assay-Kontrollen.

‡ Alternativ können konische 2-ml-Röhrchen (Tubes, conical, 2 ml, Qsym AS; Kat.-Nr. 997102) verwendet werden.

§ Das Suffix "(m)" im Touchscreen zeigt an, dass die Berechnung des Flüssigkeitsstands beim betreffenden Röhrchen für Reagenzien, die einen konkaven Meniskus bilden, optimiert wurde.

#### Adapter und Reagenziengefäß-Halter

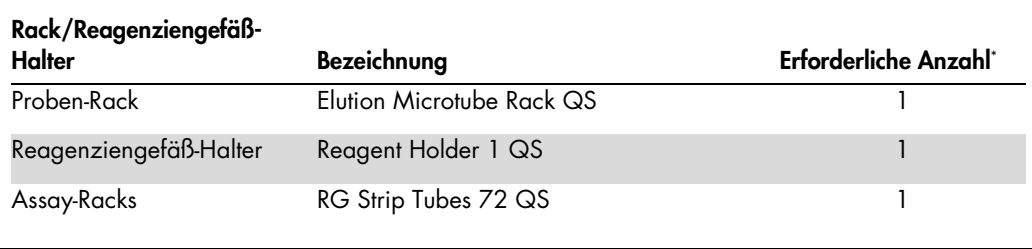

\* Berechnet für einen Assay-Lauf mit 72 Reaktionsansätzen.

#### Filter-Pipettenspitzen

Beginnen Sie beim Bestücken der "Eluate and Regents"-Schublade (Eluat und Reagenzien) mit Tip-Racks mit den Pipetten¬spitzen-Stellplätzen 1, 2 und 3 und laden Sie dann Tip-Racks in die Pipettenspitzen-Stellplätze 7, 8 und 9 in der "Assays"-Schublade.

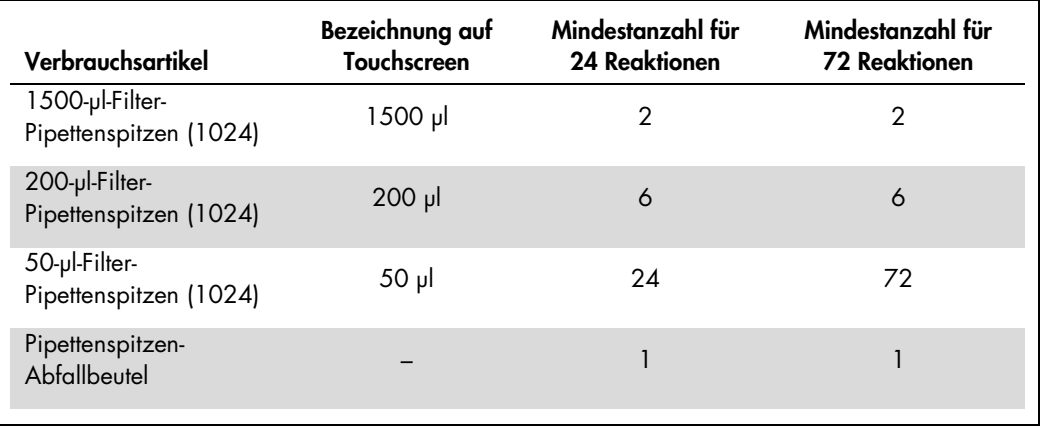

#### Aufteilen des Master-Mix

Auch wenn der Kit für 2 x 48 Reaktionen optimiert ist, sind unterschiedliche Kombinationen möglich. Da automatisierte Pipettiersysteme immer ein bestimmtes Totvolumen haben, sind bei Aufteilung des Inhalts eines Röhrchens für 48 Reaktionen nicht 2 x 24 Reaktionen möglich. Die folgende Tabelle gibt einen Überblick über mögliche Kombinationen.

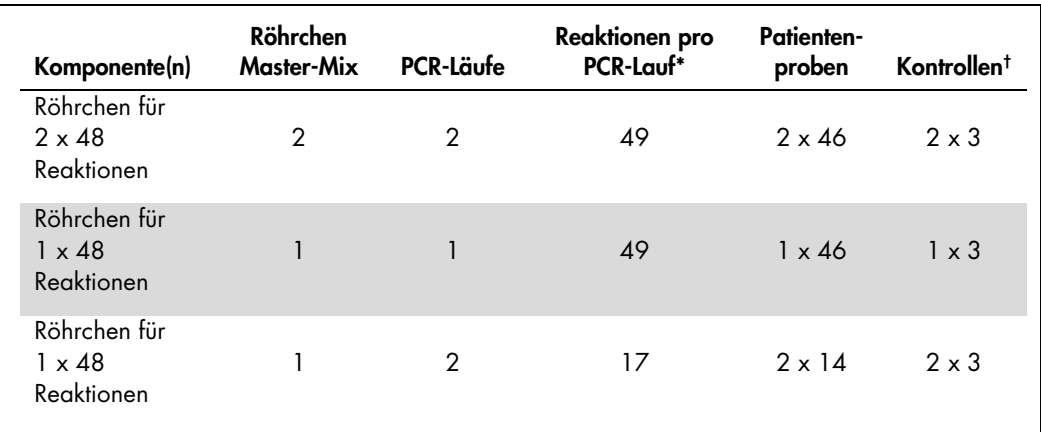

Berechnung: n Patientenproben + 2 CT/NG-Kontrollen (CT+/NG– und NG+/CT–) + 1 NTC-Probe pro PCR-Lauf.

† Kontrollen: "CT/NG Control CT+/NG–", "CT/NG Control NG+/CT–" und NTC (werden vom Assay-Set-up-Modul pipettiert).

#### Real-Time-PCR mit dem Rotor-Gene Q MDx 5plex HRM[\\*](#page-9-0)

Der mit dem *artus* CT/NG QS-RGQ Kit und dem Rotor-Gene Q MDx 5plex HRM durchgeführte Assay kann entweder manuell mithilfe der Rotor-Gene Q Software 2.1 (oder höher) oder automatisch mit dem Rotor-Gene AssayManager® ausgewertet werden. In den folgenden beiden Abschnitten werden die Einstellungen und das Set-up bei Verwendung dieser beiden unterschiedlichen Softwarepakete beschrieben.

Bereiten Sie den Rotor für den Lauf mit dem Rotor-Gene Q MDx 5plex HRM Thermocycler vor:

- Setzen Sie einen 72-Well-Rotor auf den Rotorhalter.
- Bestücken Sie den Rotor mit Röhrchen-Streifen. Achten Sie darauf, bei Position 1 zu beginnen und die Röhrchen-Streifen in der richtigen Orientierung einzusetzen.
- Füllen Sie nicht belegte Positionen mit leeren Röhrchen-Streifen mitsamt Deckel auf.
- Setzen Sie den Sicherungsring auf und machen Sie ihn fest.
- Setzen Sie den Rotor (mit Sicherungsring) in den Rotor-Gene Q MDx 5plex HRM Thermocycler.

<span id="page-9-0"></span><sup>\*</sup> Sofern zutreffend, ein Rotor-Gene Q 5plex HRM Thermocycler mit einem Herstellungsdatum Januar 2010 oder später. Das Herstellungsdatum kann aus der Seriennummer auf der Rückseite des Geräts abgeleitet werden. Die Seriennummer hat das Format "MMJJnnn", worin "MM" den Monat der Herstellung (in zwei Ziffern), "JJ" die letzten beiden Ziffern des Herstellungsjahres und "nnn" die individuelle Gerätekennung angeben.

#### Real-Time-PCR mit Nutzung der Rotor-Gene AssayManager Software

Bei automatischer Auswertung der mit dem *artus* CT/NG QS-RGQ Kit durchgeführten Assays mit dem Rotor-Gene AssayManager muss das *artus* Basis-Plug-in Version 1.0.3 (steht zum Download unter [www.qiagen.com/shop/automated-solutions/accessories/rotor-gene-assaymanager](http://www.qiagen.com/shop/automated-solutions/accessories/rotor-gene-assaymanager) bereit) in Ihrer Rotor-Gene AssayManager Software installiert sein.

Starten Sie den Installationsvorgang durch Doppelklick auf die Datei ArtusBasic.Installation.msi und befolgen Sie die Installationsanweisungen. Eine detaillierte Beschreibung finden Sie im Abschnitt "Installing Plug-ins" (Installation von Plug-ins) im Rotor-Gene AssayManager Core Application User Handbuch (*Rotor-Gene AssayManager Core Application User Manual*).

Um das Assay-Profil artus\_CTNG\_sample400\_QS (Kurzname: CTNG\_a) zusammen mit dem *artus* CT/NG QS-RGQ Kit verwenden zu können, muss die Datei AP\_artus\_CTNG\_sample400\_QS\_V2\_0\_0.iap (steht zum Download unter [www.qiagen.com/products/artusctngqsrgqkitce](http://www.qiagen.com/products/artusctngqsrgqkitce) bereit) in die Rotor-Gene AssayManager Software importiert werden.

Gehen Sie wie folgt vor, um das Assay-Profil in den Rotor-Gene AssayManager zu importieren:

- 1. Wechseln Sie in die Konfigurations-Umgebung ("Configuration Environment") und gehen Sie dort auf die "Assay Profile"-Registerkarte.
- 2. Klicken Sie auf "Import" und wählen Sie im "Open file"-Dialogfenster die Datei AP\_artus\_CTNG\_sample400\_QS\_V2\_0\_0.iap aus.
- 3. Klicken Sie auf "Open" (Öffnen), um das Assay-Profil zu laden und zur Liste der verfügbaren Assay-Profile hinzuzufügen.

Hinweis: Dieselbe Version eines Assay-Profils kann nicht ein zweites Mal importiert werden.

Starten eines Laufs bei Verwendung des Rotor-Gene AssayManager

Nach Installation des Plug-ins und Import des Assay-Profils kann der Rotor-Gene AssayManager die in der QIAsymphony AS-Ergebnisdatei enthaltenen Daten nutzen, um einen Real-Time-PCR-Amplifikationslauf mit nachfolgender automatisierter Interpretation der Ergebnisse einzurichten.

QIAsymphony AS-Ergebnisdateien können entweder auf einen USB-Stick oder mithilfe der QIAsymphony Management Console übertragen werden. Falls die QIAsymphony AS-Ergebnisdatei auf einen USB-Stick heruntergeladen wird, wird sie im .zip-Format in dem Ordner x:\Log\results\AS gespeichert.

Hinweis: Vor dem Import der QIAsymphony AS-Ergebnisdatei muss die .zip-Datei extrahiert werden. Falls die QIAsymphony AS-Ergebnisdatei mit der QIAsymphony Management Console (QMC) übertragen wird, ist dieser Schritt nicht erforderlich.

Gehen Sie zur Durchführung eines PCR-Laufs wie folgt vor:

- 1. Starten Sie den Rotor-Gene AssayManager.
- 2. Wechseln Sie in die "Setup"-Umgebung und wählen Sie bei "Import type" die Option "QIAsymphony" als Quelle für den Import aus. Öffnen Sie im "Select file"-Dialogfenster (Datei auswählen) die entsprechende QIAsymphony AS-Ergebnisdatei und klicken Sie dann auf "Open". Die Arbeitsliste wird dann zur Liste der verfügbaren Arbeitslisten ("Available work lists") hinzugefügt.
- 3. Der PCR-Lauf kann von dieser Liste der verfügbaren Arbeitslisten aus gestartet werden, indem Sie auf den Anwenden-Button in der "Apply"-Spalte des entsprechenden Arbeitslisten-Eintrags klicken (die Namen der importierten QS-Arbeitslisten eingeben).
- 4. Geben Sie einen Namen für das Experiment ein.
- 5. Wählen Sie einen Thermocycler aus und bestätigen Sie, dass der Sicherungsring angebracht ist.
- 6. Klicken Sie auf die grüne "Start run"-Schaltfläche.

#### Beenden und Freigeben eines Laufs

Wechseln Sie zum Bildschirm des jeweils verwendeten Thermocyclers, um den Fortschritt des Laufs zu verfolgen. Wenn der Lauf beendet ist, klicken Sie auf "Finish run…" (Lauf abschließen), um den Thermocycler freizugeben und die Probe in der "Approval"-Umgebung zu genehmigen.

- 1. Wählen Sie die "Approval"-Umgebung (Genehmigung).
- 2. Klicken Sie auf "Apply filter" (Filter anwenden) (oder wählen Sie vorab eigene Filteroptionen).
- 3. Wählen Sie das Experiment aus.
- 4. Klicken Sie auf "Start approval", um den Genehmigungsvorgang zu starten.
- 5. Akzeptieren Sie die Ergebnisse für jede zu analysierende Probe: Verwenden Sie die "Accepted"-Schaltfläche (Akzeptiert) für die zu testenden Proben, deren Ergebnisse vom Rotor-Gene AssayManager ausgewertet wurden und die Sie akzeptieren wollen. Verwenden Sie die "Rejected"-Schaltfläche (Abgelehnt), falls das Ergebnis der zu testenden Probe nach Evaluierung durch den Rotor-Gene AssayManager aus irgendeinem Grund nicht akzeptabel erscheint.

Hinweis: Ein Ergebnis, das vom Rotor-Gene AssayManager automatisch mit "invalid" (ungültig) bewer-tet wurde, kann nicht mehr in ein gültiges Ergebnis umgewandelt werden, auch wenn das Ergebnis abgelehnt wird.

- 6. Klicken Sie auf "Release /report data…" (Daten freigeben/ausgeben …).
- 7. Wählen Sie ein Bericht-Profil und klicken Sie auf "OK". Der Bericht wird erstellt und automatisch gespeichert. Hinweis: Der Benutzer muss über Genehmigungsrechte verfügen, um einen Lauf freizugeben.
- 8. Entnehmen Sie den Rotor aus dem Rotor-Gene Q Thermocycler und verwerfen Sie die Röhrchen-Streifen unter Beachtung der lokal einzuhaltenden Sicherheitsbestimmungen.Entnehmen Sie den Rotor aus dem Rotor-Gene Q MDx 5plex HRM Thermocycler und verwerfen Sie die Röhrchen-Streifen unter Beachtung der einzuhaltenden Sicherheitsbestimmungen.

## Interpretation der Ergebnisse bei Nutzung der Rotor-Gene AssayManager Software

Das Profil "*artus* CT/NG QS-RGQ AssayProfile" für Abstrichproben stellt automatisch den Schwellenwert ein und enthält sämtliche Regeln für die automatische Interpretation der Assay-Ergebnisse. Auf der Grundlage dieser Regeln ermittelt die Software die Gültigkeit oder Ungültigkeit von Proben und Kontrollen. Diese automatische Auswertung führt zur Ausgabe der folgenden entsprechenden Status-Indikatoren (sog. "Flags").

WICHTIG: Im NG-Kanal wird ein Cut-off-Wert von 40 CT verwendet, der das Ergebnis "UNGÜLTIG" mit dem Flag "CT\_ABOVE\_ACCEPTED\_RANGE" produziert. Folgende Anweisungen müssen genau befolgt werden.

- Wenn für NG als ungültig mit dem Flag "CT\_ABOVE\_ACCEPTED\_RANGE" ausgegeben wird und die interne Kontrolle nachweisbar und gültig ist, kann die Probe als gültige NG-negative Probe ausgewertet werden. Es ist keine Testwiederholung erforderlich.
- Wenn NG als ungültig mit irgendeinem anderen Flag ausgegeben wird, sollte die Probe erneut gemessen werden.

Wenn CT, gleichgültig mit welchem Flag, als ungültig ausgegeben wird, sollte die Probe erneut gemessen werden.

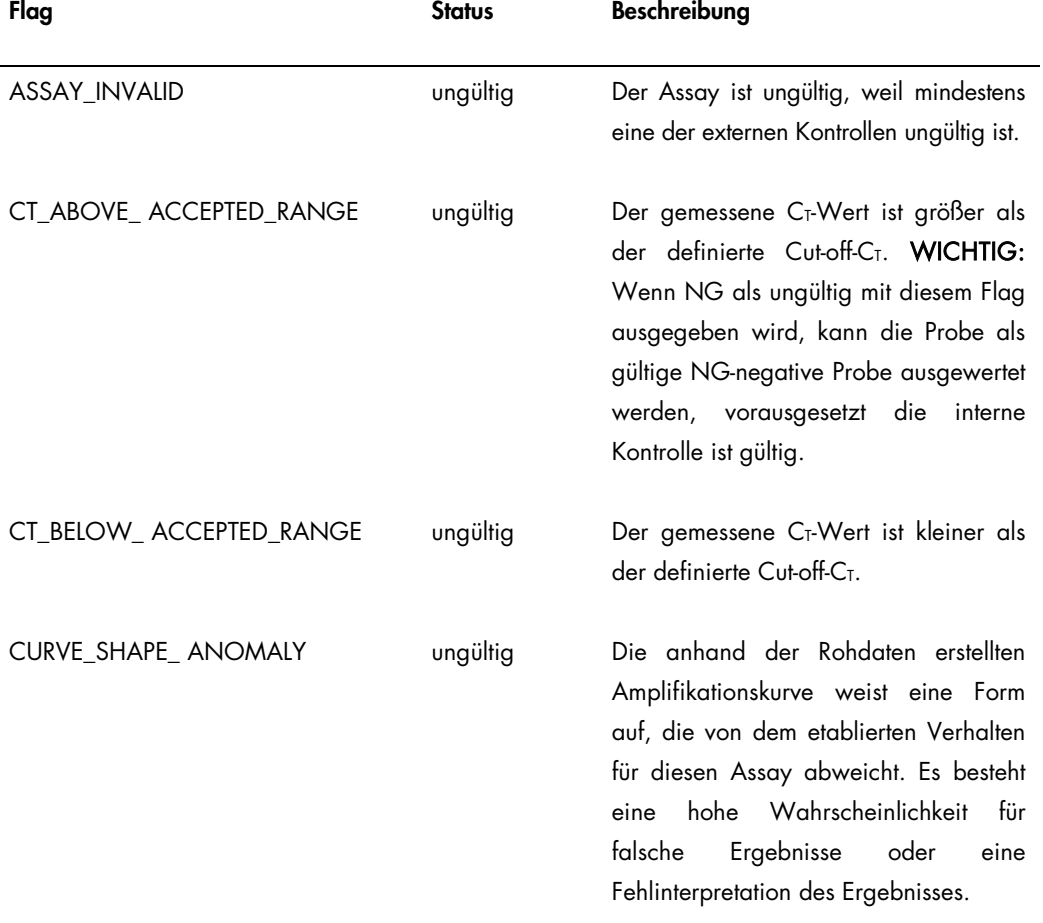

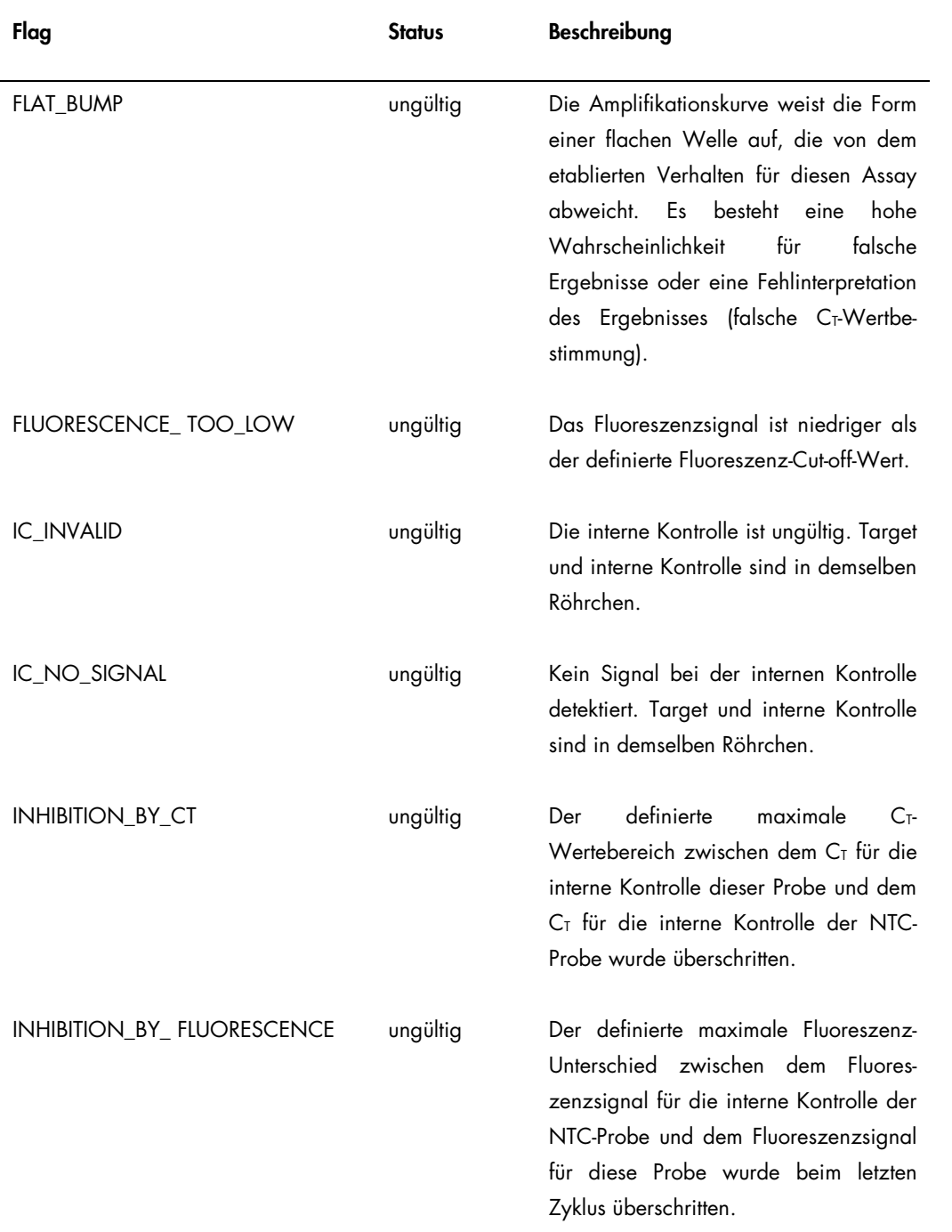

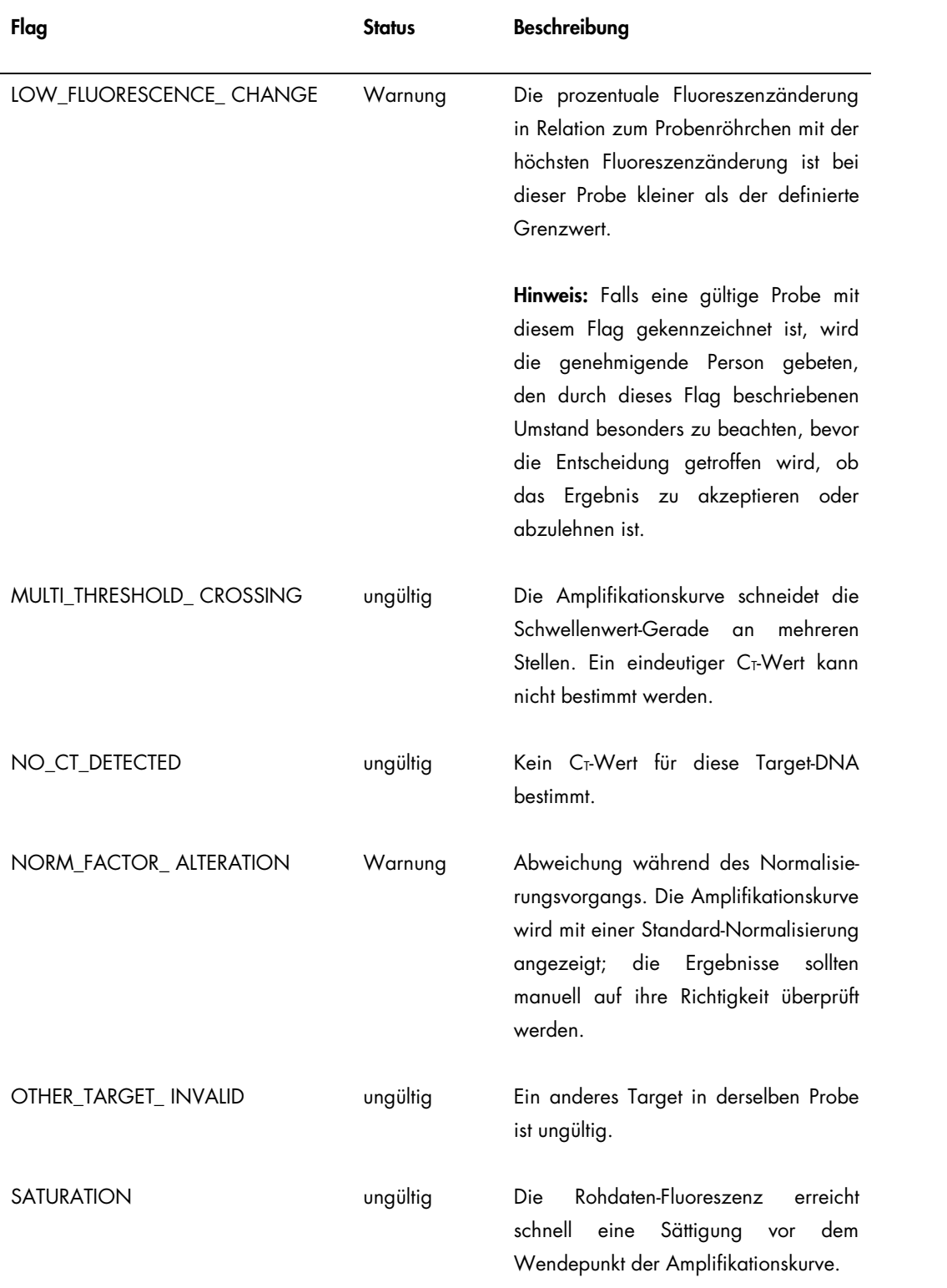

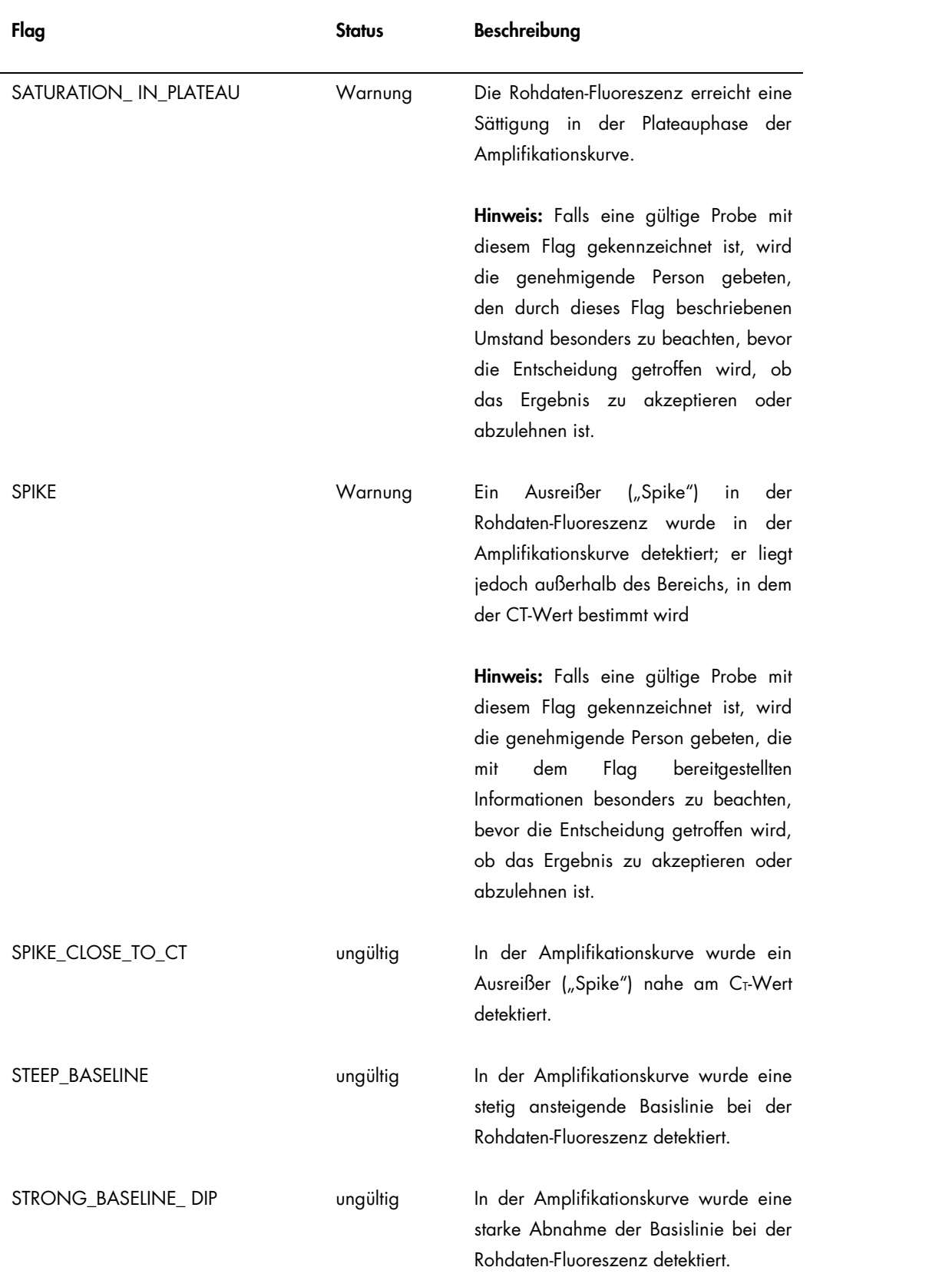

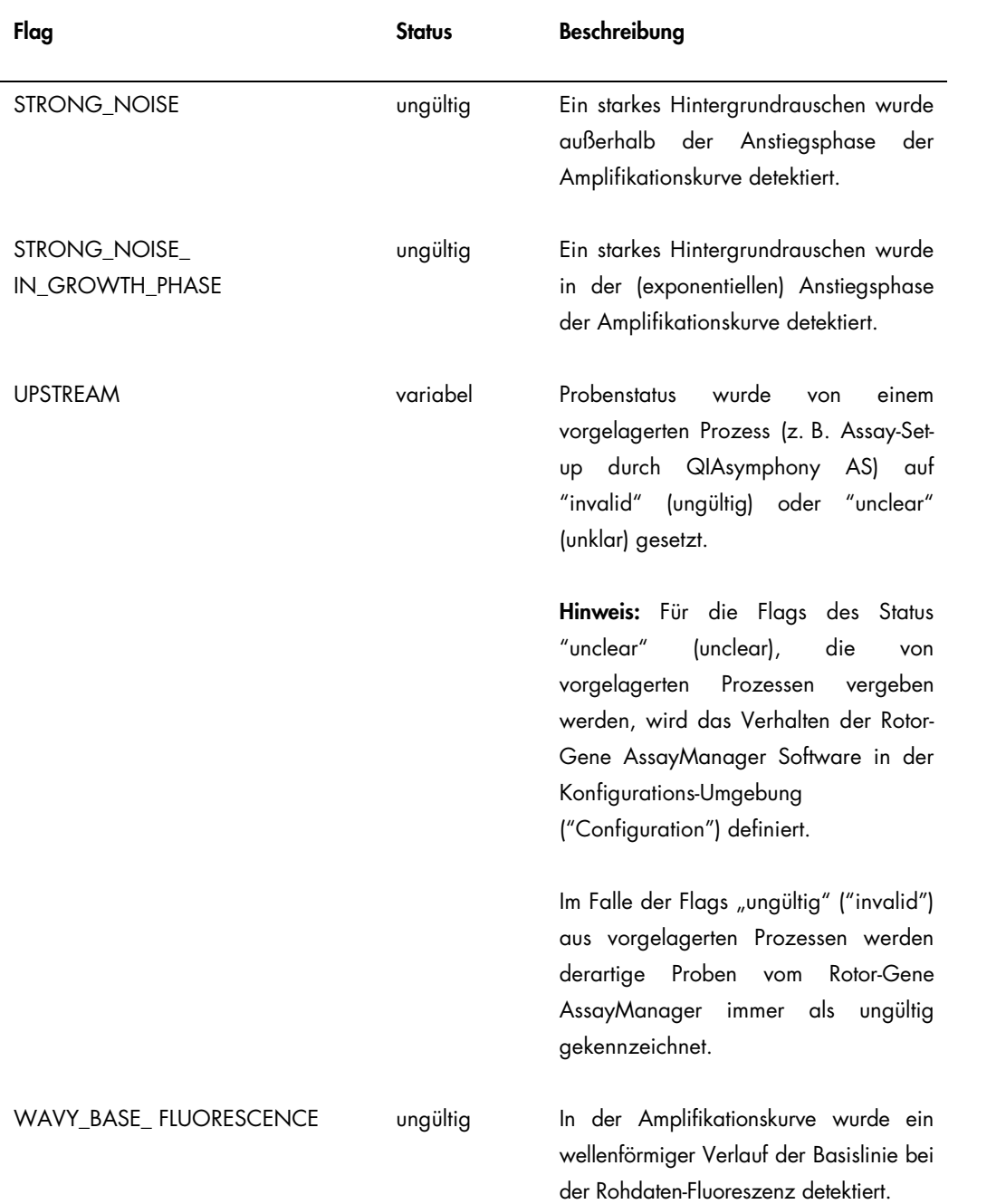

Die Ergebnisse der Rotor-Gene AssayManager Software sind von einem Benutzer mit der zugewiesenen Benutzer-Rolle "Genehmiger" ("Approver") zu genehmigen oder abzulehnen. Weitere Informationen über den Genehmigungsprozess finden Sie in dem Rotor-Gene AssayManager *artus* Basic Plug-in Handbuch (*Rotor-Gene AssayManager* artus *Basic Plug-in User Manual*.).

## Real-Time-PCR mit Nutzung der Rotor-Gene Q Software 2.1 (oder höher)

#### Spezifische Einstellungen für den *artus* CT/NG QS-RGQ Kit

Bei Verwendung der Rotor-Gene Software 2.1 gelten spezifisch die Einstellungen in der folgenden Tabelle.

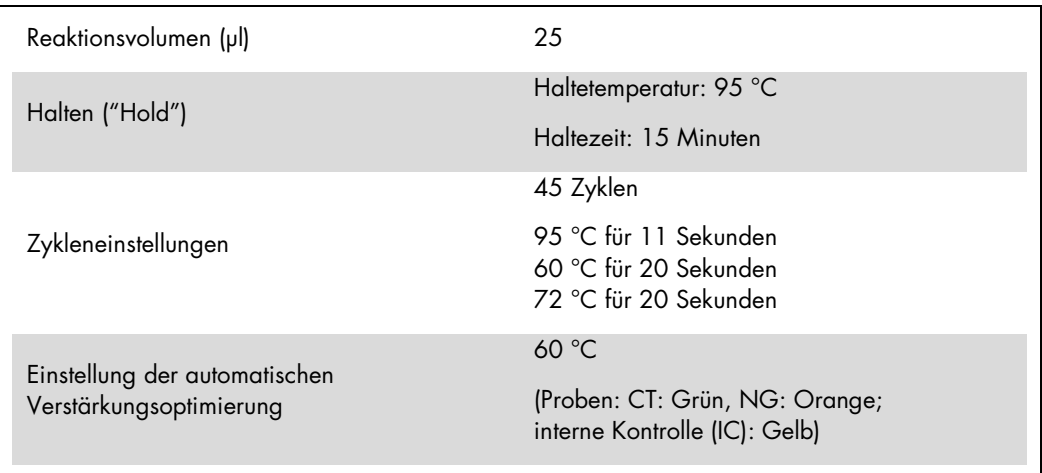

Weitere detaillierte Anweisungen finden Sie in dem Protokollblatt "Settings to run artus QS-RGQ Kits" unter [www.qiagen.com/products/artusctngqsrgqkitce.](http://www.qiagen.com/products/artusctngqsrgqkitce)

#### Interpretation der Ergebnisse bei Nutzung der Rotor-Gene Q Software 2.1 (oder höher)

Der mit dem *artus* CT/NG QS-RGQ Kit und dem Rotor-Gene Q MDx 5plex HRM durchgeführte Assay kann manuell mithilfe der Rotor‑Gene Q Software 2.1 (oder höher) ausgewertet werden. Dieser Abschnitt beschreibt die Interpretation der mit dem Rotor-Gene Q MDx 5plex HRM erhaltenen Ergebnisse. Kontrollieren Sie auch die Angaben zum Probenstatus in den Report-Dateien des QIAsymphony SP/AS bei der Auswertung des vollständigen Workflows von der Probe bis zum Endergebnis. Es sollten nur Proben mit dem Status "valid" (gültig) ausgewertet werden.

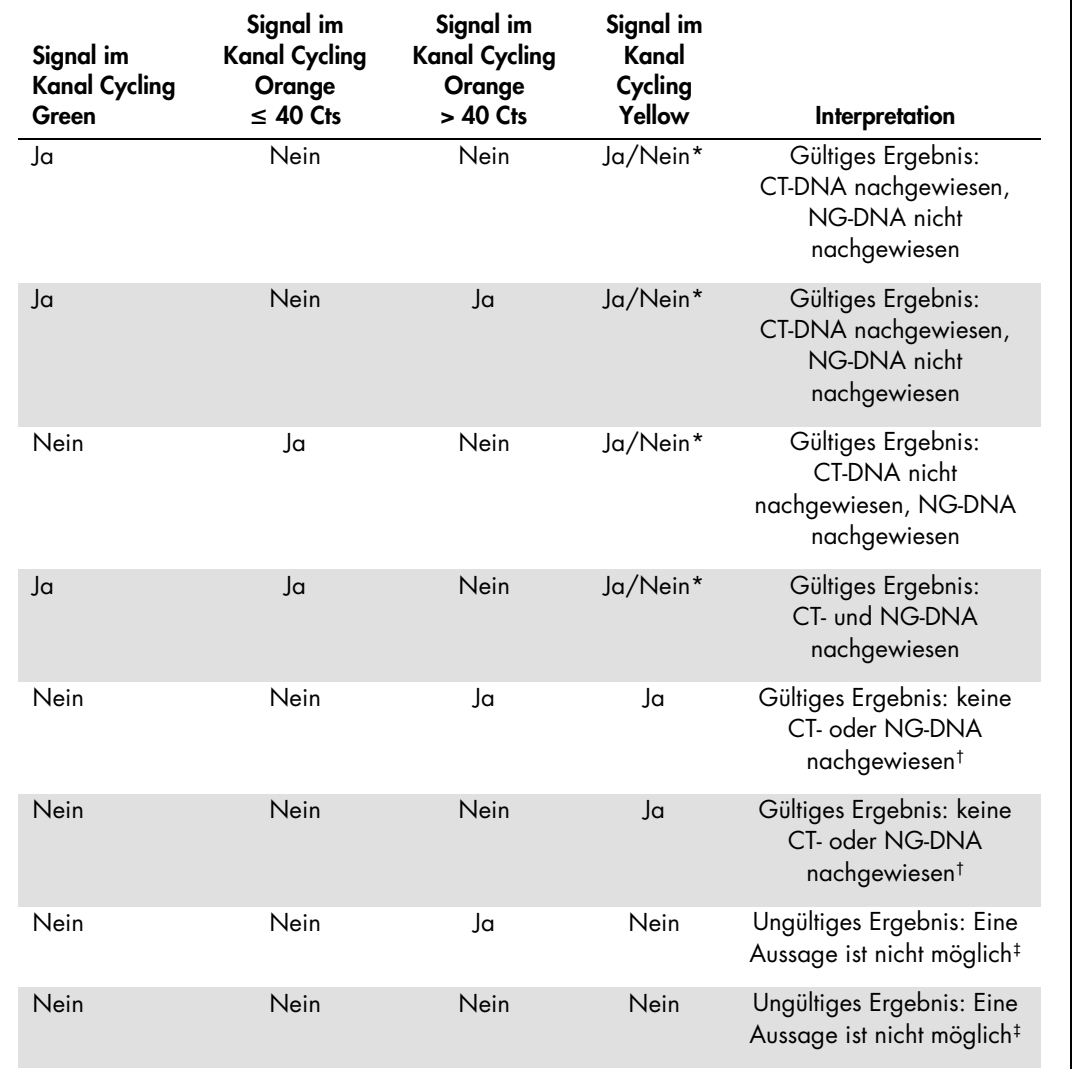

#### Signaldetektion und Schlussfolgerungen

\* In diesem Fall ist die Detektion eines Signals im Kanal "Cycling Yellow" unwesentlich, da hohe Ausgangskonzentrationen an CT-DNA (positives Signal im Kanal "Cycling Green" und/oder "Cycling Orange") zu einem reduzierten oder ausbleibenden Fluoreszenz-Signal der internen Kontrolle im Kanal "Cycling Yellow" führen können (Kompetition).

† Falls der C<sub>T</sub>-Wert für die interne Kontrolle einer negativen Probe mehr als 5 Zyklen über dem Gr-Wert für die interne Kontrolle der NTC-Probe (Kontrolle ohne Template) des Laufs ist (CT IC Probe – CT IC NTC > 5), dann sollte bei dieser Probe davon ausgegangen werden, dass eine Inhibition vorliegt. Eine Aussage zum Ergebnis ist nicht möglich.

‡ Informationen in Bezug auf mögliche Fehlerursachen und ihre Behebung können dem Abschnitt "Troubleshooting guide" (Hilfe zur Fehlerbehebung) im *artus* CT/NG QS-RGQ Kit Handbuch (artus *CT/NG QS-RGQ Kit Handbook*) entnommen werden.

#### Schwellenwert-Einstellung für die PCR-Analyse

Die empfohlenen Schwellenwert-Einstellungen für den *artus* CT/NG-Assay sind in der folgenden Tabelle zusammengefasst.

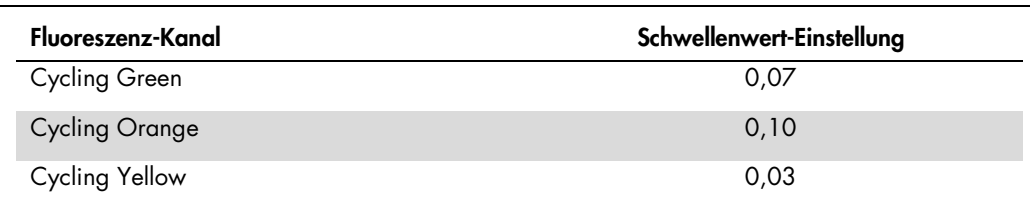

#### Empfohlene Schwellenwert-Einstellungen

#### Beispiele positiver und negativer PCR-Reaktionen

Der *artus* CT/NG QS-RGQ Kit enthält zwei Kontrollen, um die Nukleinsäure-Extraktionsprozedur und die PCR zu überwachen: "CT/NG Control CT+/NG–" und "CT/NG Control NG+/CT–". Diese Kontrollen werden wie die anderen Proben dem QIAsymphony SP/AS zugeführt und genau wie diese verarbeitet. Die interne Kontrolle ("CT/NG RG IC") wird während des DNA-Extraktionsprozesses zur Probe pipettiert und ist in allen Proben und in der NTC-Probe vorhanden.

Die Kontrollen werden während des PCR-Set-up-Prozesses verwendet und sollten zu spezifischen Ergebnissen bei der PCR führen, die den Ergebnissen in den folgenden Abbildungen entsprechen.

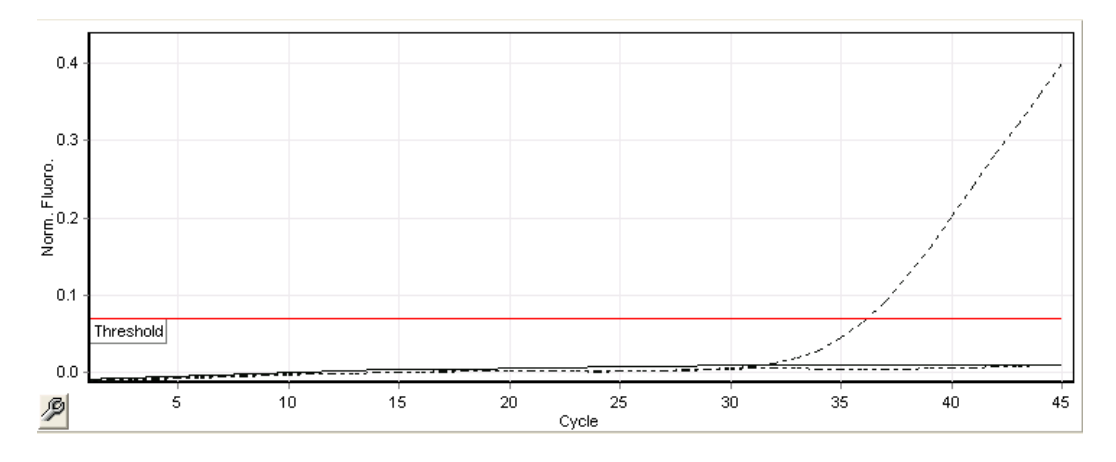

Abbildung 1. Cycling Green: CT-Positivkontrolle. Ergebnisse eines Laufs mit der Kontrolle "CT/NG Control CT+/NG–".

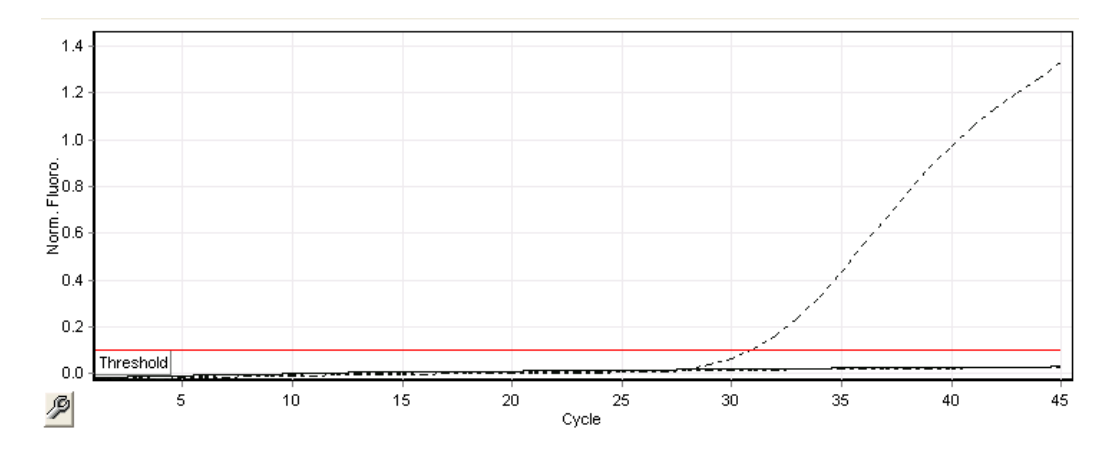

Abbildung 2. Cycling Orange: NG-Positivkontrolle. Ergebnisse eines Laufs mit der Kontrolle "CT/NG Control NG+/CT–".

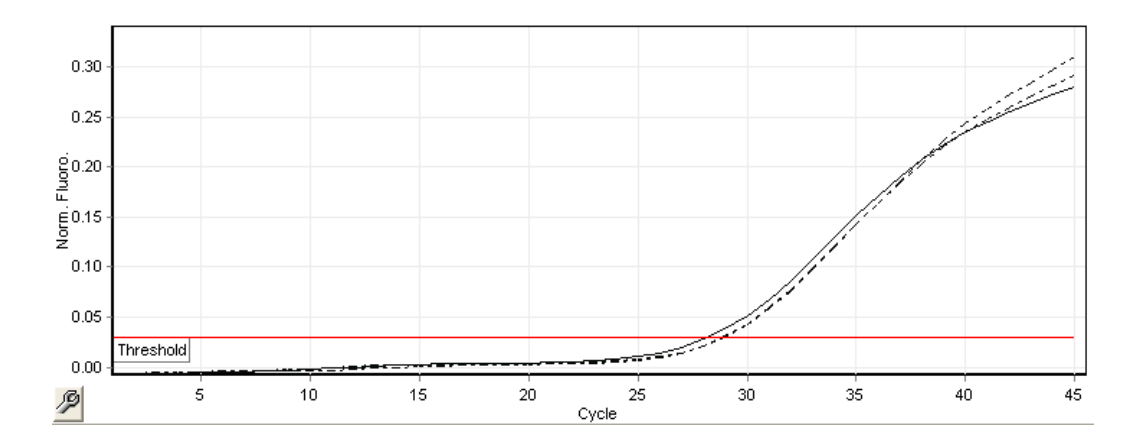

Abbildung 3. Cycling Yellow: interne Kontrolle. Ergebnisse eines Laufs mit der internen Kontrolle "CT/NG RG IC".

Die zu erwartenden CT-Werte für die Kontrollen bei einem erfolgreichen und gültigen PCR-Experiment sind in der folgenden Tabelle zusammengefasst.

#### Erwartete C<sub>T</sub>-Werte

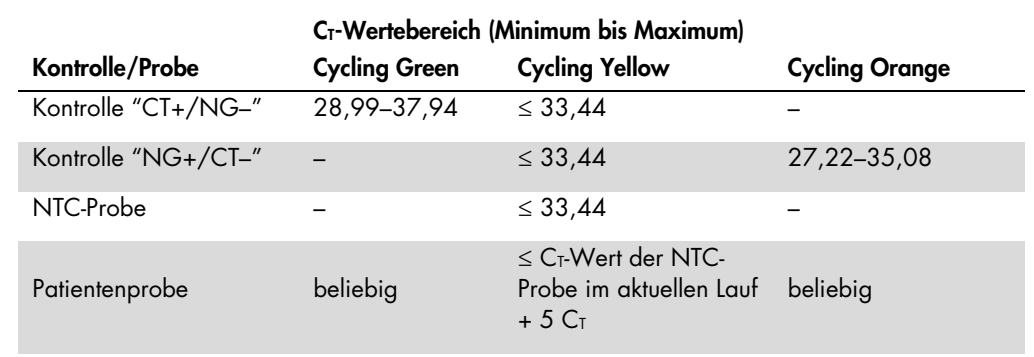

Falls bei einer der Kontrollen oder der zugehörigen IC kein Signal erhalten wird, ist der Lauf als ungültig einzustufen.

## Beschränkungen des Tests

Es wurde eine Untersuchung durchgeführt, um die Leistungsfähigkeit des *artus* CT/NG QS-RGQ Kits bei der Analyse von Proben, die hohe Konzentrationen an CT oder NG bei gleichzeitiger Anwesenheit des jeweils anderen Erregers in niedriger Kopienzahl enthielten, zu bewerten. Die Ergebnisse sind in der folgenden Tabelle zusammengefasst.

#### Leistungsfähigkeit des *artus* CT/NG QS-RGQ Kits bei unterschiedlichen Konzentrationen der Target-DNA

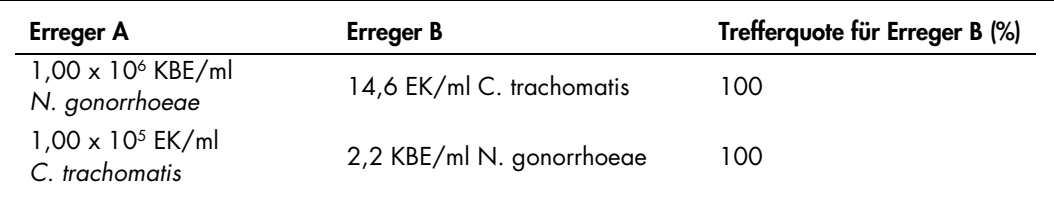

Hinweis: Niedrigere Konzentrationen für "Erreger B" können zu niedrigeren Trefferquoten führen.

Diese Seite wurde absichtlich leer gelassen.

Diese Seite wurde absichtlich leer gelassen.

Diese Seite wurde absichtlich leer gelassen.

Aktuelle Lizenzintormationen und produktspezitische rechtliche Hinweise tinden Sie im Handbuch oder der Gebrauchsanweisung des jeweiligen QIAGEN-Kits. Handbücher und Gebrauchsanweisungen zu QIAGEN<br>Kits sind unter **www.qiag** 

Warenzeichen: QIAGEN®, QIAsymphony®, *artus*®, Rotor-Gene®, Rotor-Gene AssayManager® (QIAGEN Group); BD™ (Becton, Dickinson and Company); eNaT™ (Copan Italia Spa).

#### Eingeschränkte Nutzungsvereinbarung für artus CT/NG QS-RGQ

Mit der Nutzung dieses Produkts erkennen Käufer und Nutzer des Produkts die folgenden Bedingungen an:

- Das Produkt dart nur gemäß den mit dem Produkt und diesem Handbuch bereitgestellten Protokollen und nur mit den Komponenten, die im Kit mitgelietert werden, verwendet werden. QIAGEN gewährt im<br>Rahmen seiner Eigentumsrechte Anwendungen, die in den mit dem Produkt bereitgestellten Protokollen, diesem Handbuch sowie zusätzlichen, unter www.qiagen.com verfügbaren Protokollen beschrieben werden. Einige dieser zusätzlichen<br>Protokolle wurden von QI
- 2. Über die ausdrücklich erwähnten Lizenzanwendungen hinaus übernimmt QIAGEN keinerlei Garantie dafür, dass dieses Kit und/oder die mit diesem Kit durchgeführte(n) Anwendung(en) die Rechte Dritter nicht verletzen.
- 3. Dieses Kit und seine Komponenten sind für den einmaligen Gebrauch lizenziert und dürfen nicht wiederverwendet, aufgearbeitet oder weiterverkauft werden.
- 4. QIAGEN lehnt außer der ausdrücklich gewährten Lizenzgewährung jede weitere Lizenzgewährung ab, sowohl ausdrücklich als auch konkludent.
- 5. Käufer und Nutzer des Kits stimmen zu, keinerlei Schritte zu unternehmen oder anderen die Einleitung von Schritten zu gestatten, die zu unerlaubten Handlungen im obigen Sinne führen könnten oder solche<br>eheichtern könnte seinen Komponenten entstehen.

Aktualisierte Nutzungs- und Lizenzbedingungen finden Sie im Internet unter www.aiagen.com.

Der Kauf dieses Produkts berechtigt den Käufer zu dessen Nutzung in der humanen In-vitro-Diagnostik. Außer dieser speziellen Berechtigung werden durch den Kauf kein allgemeines Patent und keine Lizenz jeglicher Art erworben.

HB-1517-S01-003 07-2017

© 2017 QIAGEN, alle Rechte vorbehalten.

Bestellungen www.qiagen.com/contact | Technischer Support support.qiagen.com | Website www.qiagen.com